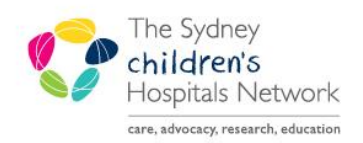

## UICKSTART

A series of helpful guides provided by the Information Technology Department

## **Pexip on a Mobile Device**

Pexip and Online teleconferencing is also available on your smartphone or tablet for Android and Apple devices.

PlayStore [https://play.google.com/store/apps/details?id=com.pexip.infinityconnect&hl=en\\_AU](https://play.google.com/store/apps/details?id=com.pexip.infinityconnect&hl=en_AU)

AppStore - <https://apps.apple.com/au/app/pexip-infinity-connect/id1195088102>

• Once downloaded and installed, the Pexip icon will appear either in your App list or on one of your homescreens

- Open the App
- Enter your name and tap the green **video** icon

- Enter the Virtual Meeting Room number followed by @conference.meet.health.nsw.gov.au like this [**Room Number**]@conference.meet.health.nsw.gov.au
- Then click the green **video** icon

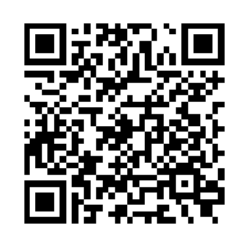

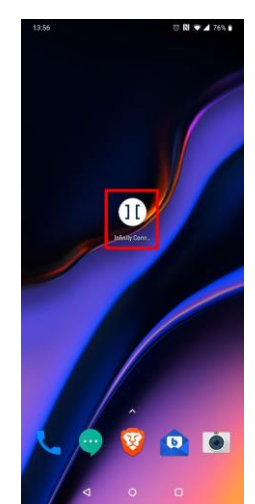

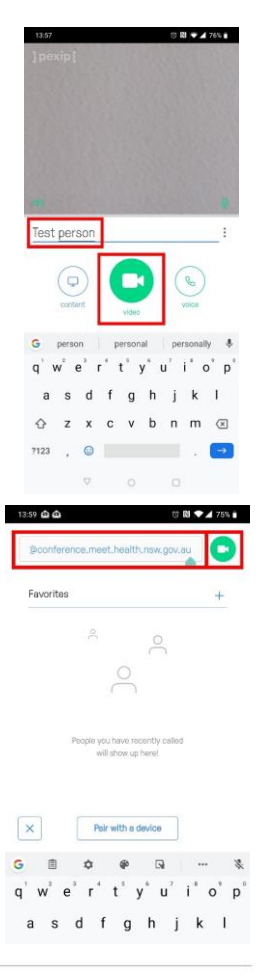

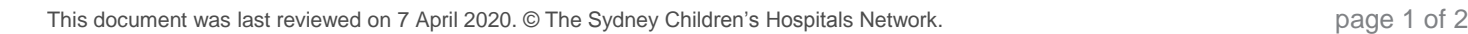

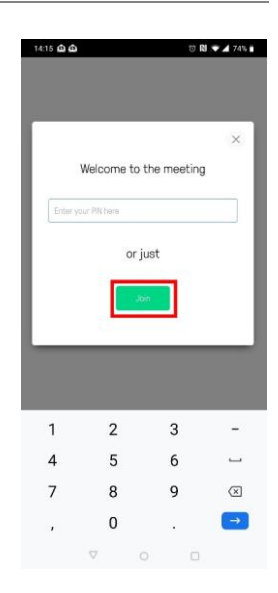

 Click the green Join button and wait for the clinician to accept you into the VMR or for the clinician to join the VMR

You can use Pexit to video conference in either portrait or landscape mode

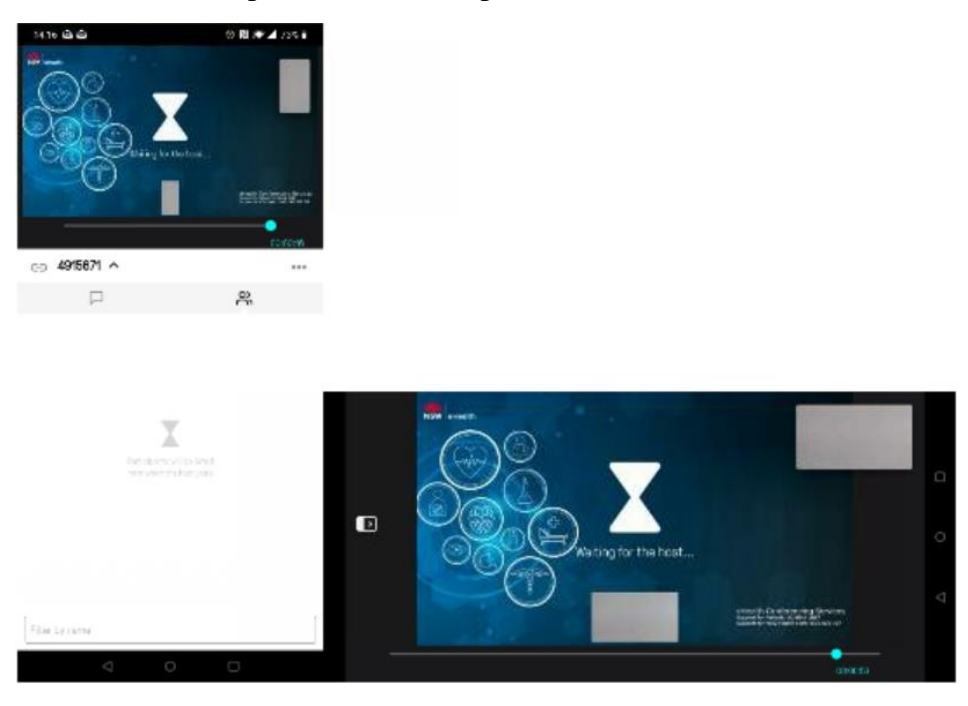